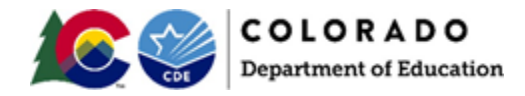

*Spring 2021*

### <span id="page-0-0"></span>**Document Overview**

The purpose of this document is to provide information on how to use PearsonAccess<sup>next</sup> to successfully manage registrations of students who transfer between districts in Colorado. The following sections provide step-by-step directions on how to move students from one district to another using the PearsonAccess<sup>next</sup> user interface or import/export process. These directions apply to both computer-based and paper-based testing formats.

**Note**: The transfer request feature does not need to be used for school-to-school transfers within a district. The District Assessment Coordinator (DAC), or other designated individual with the appropriate PearsonAccess<sup>next</sup> user roles, can update the school on the student's registration as long as the student moves to another school within the district.

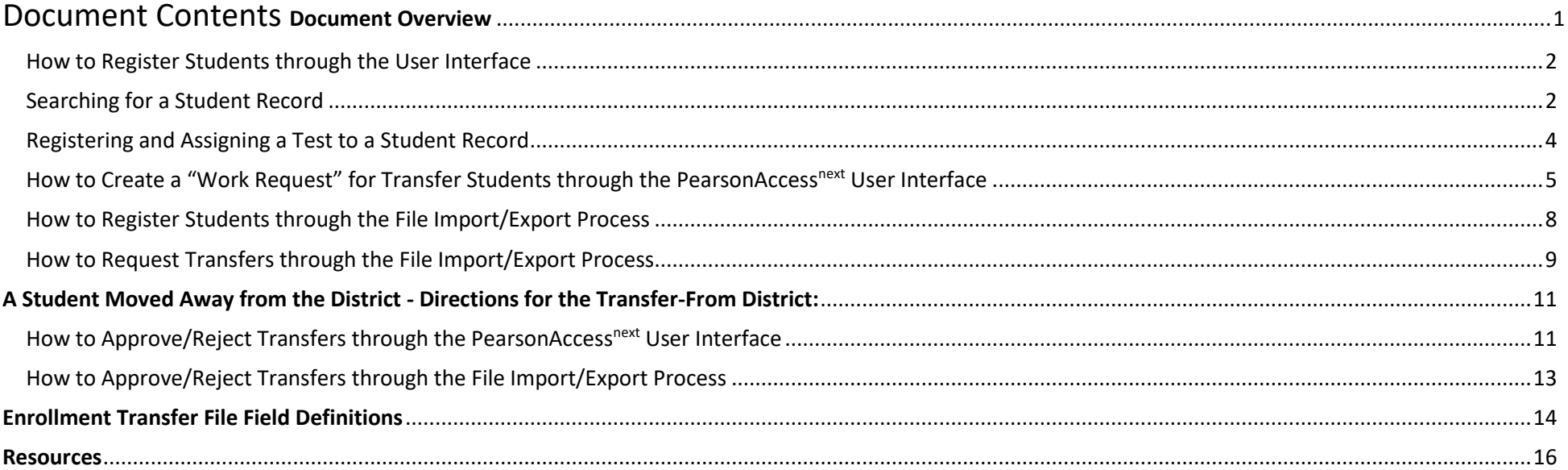

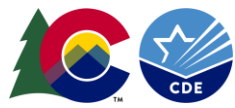

# **A New Student Moved into the District - Directions for the Transfer-To District:**

#### <span id="page-1-0"></span>How to Register Students through the User Interface

The purpose of this section is to provide information on how to use PearsonAccess<sup>next</sup> to successfully register students who move to your organization. Users assigned the **LEA/District Test Coordinator** or **School Test Coordinator** role can manually create/locate, enroll, register, and assign a test to a student record. Users assigned the **LEA/District Test Coordinator** or **Sensitive Data** role can request a student transfer through the "Work Request" screen.

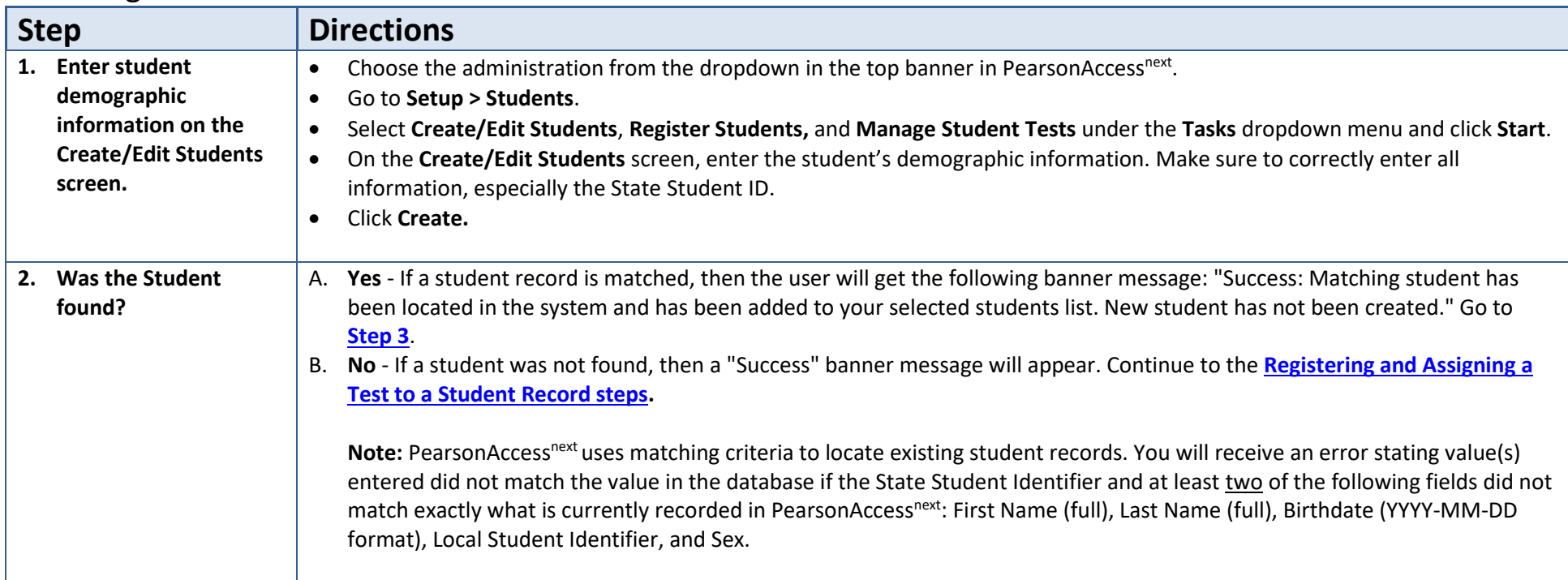

#### <span id="page-1-1"></span>Searching for a Student Record

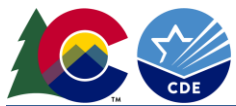

<span id="page-2-2"></span><span id="page-2-1"></span><span id="page-2-0"></span>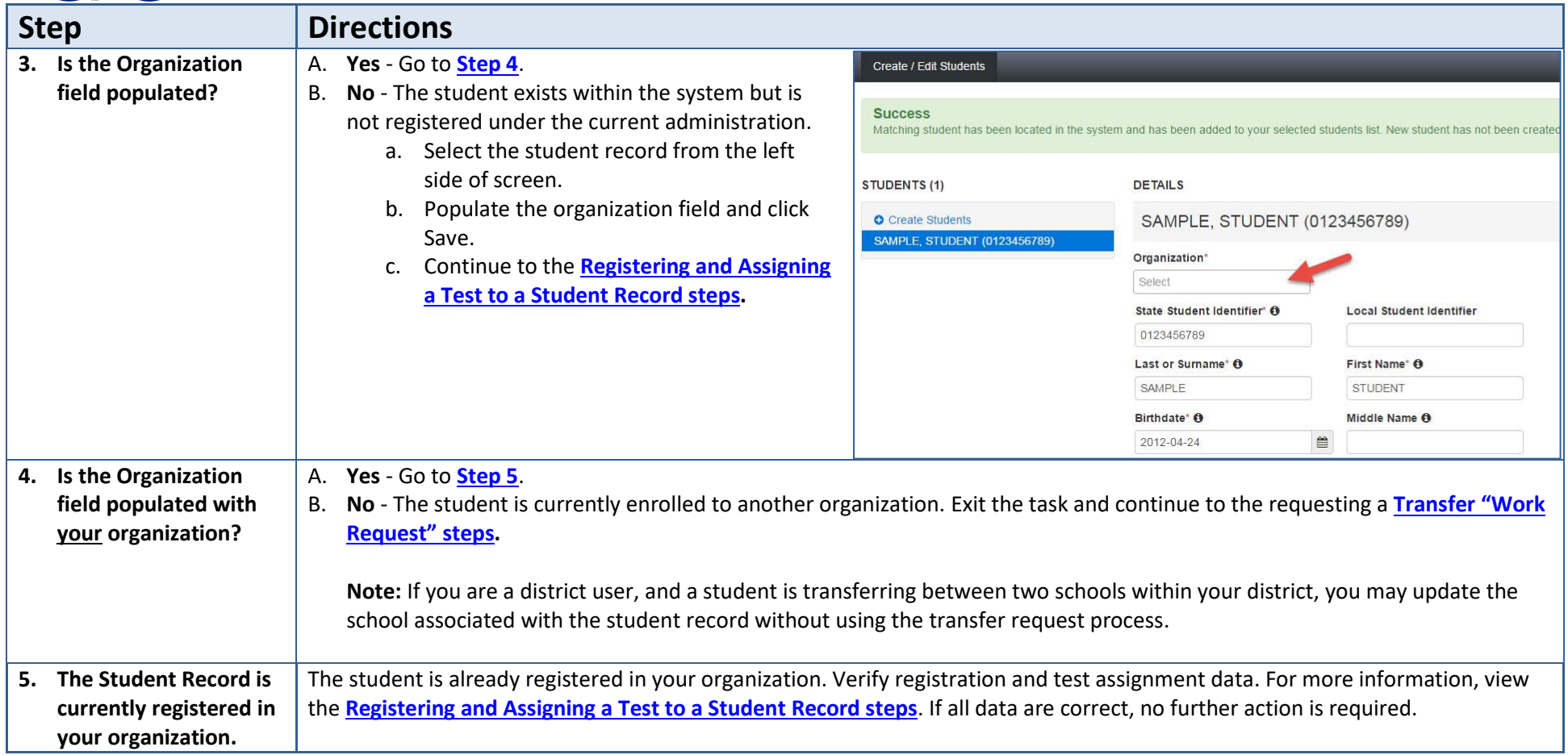

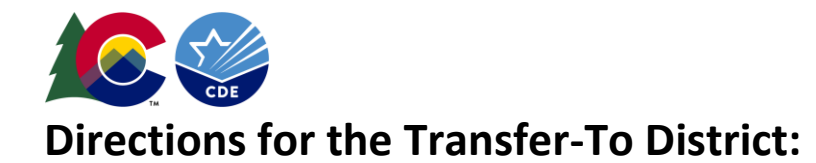

# <span id="page-3-0"></span>Registering and Assigning a Test to a Student Record

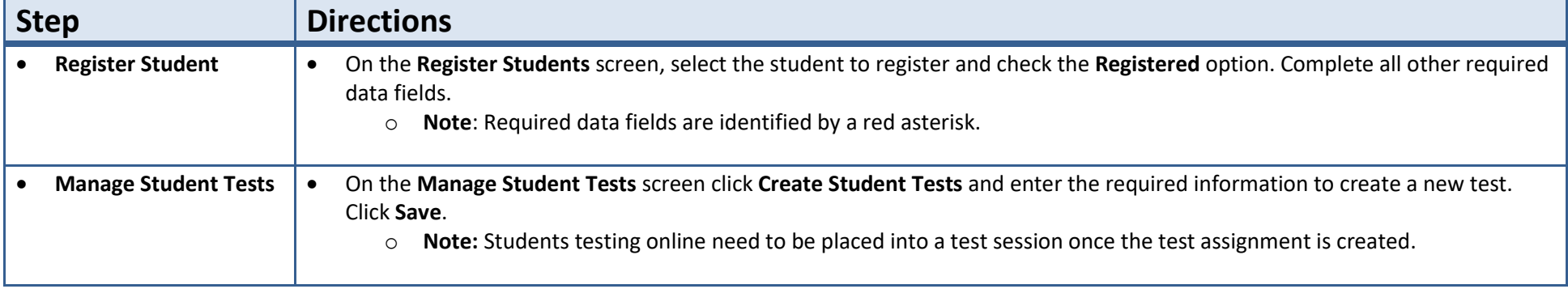

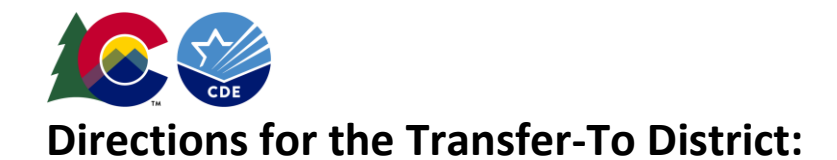

<span id="page-4-0"></span>How to Create a "Work Request" for Transfer Students through the PearsonAccess<sup>next</sup> User Interface Only users assigned the **LEA/District Test Coordinator** or **Sensitive Data** role can create a transfer "Work Request."

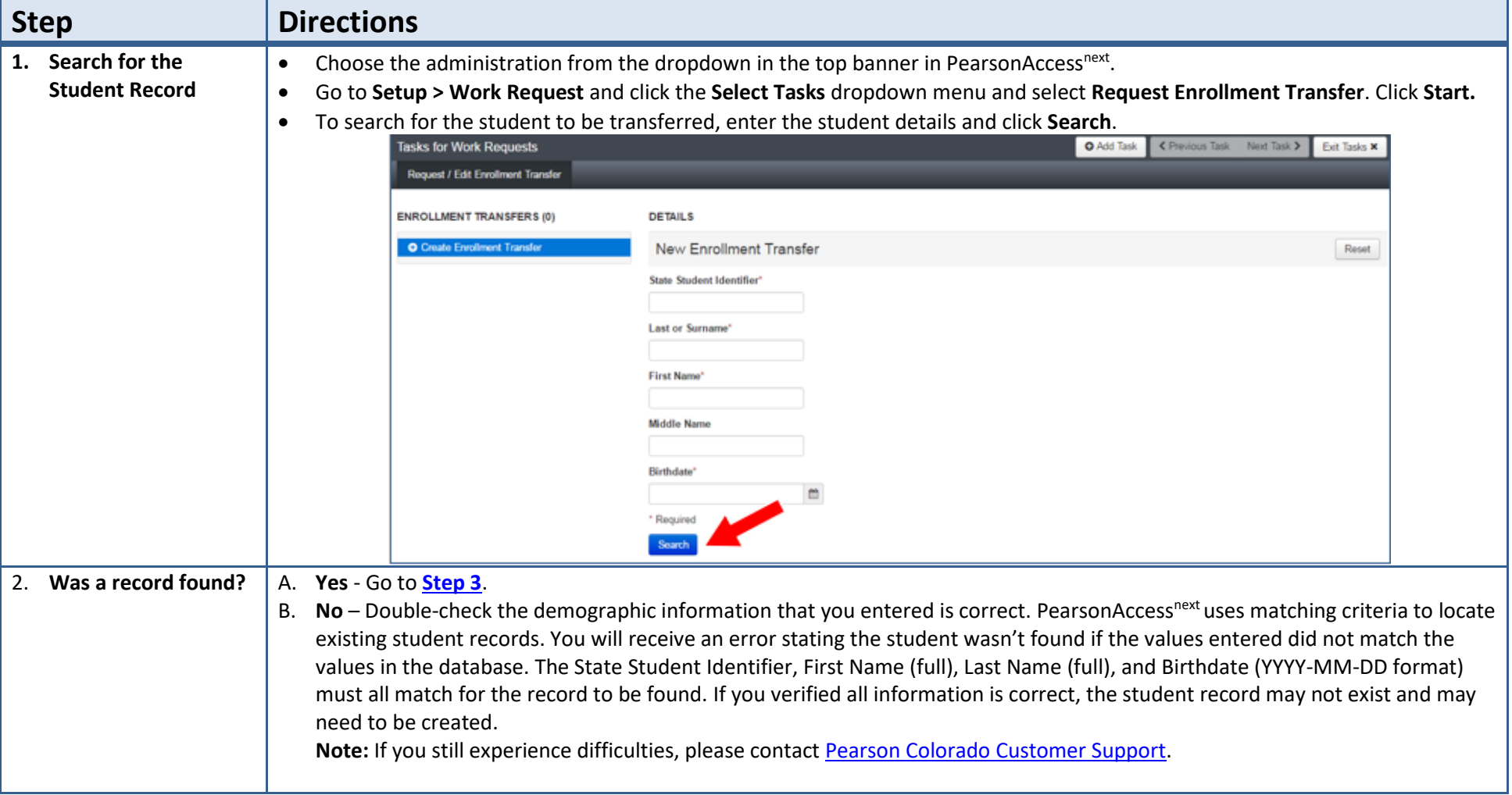

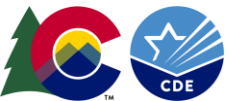

<span id="page-5-0"></span>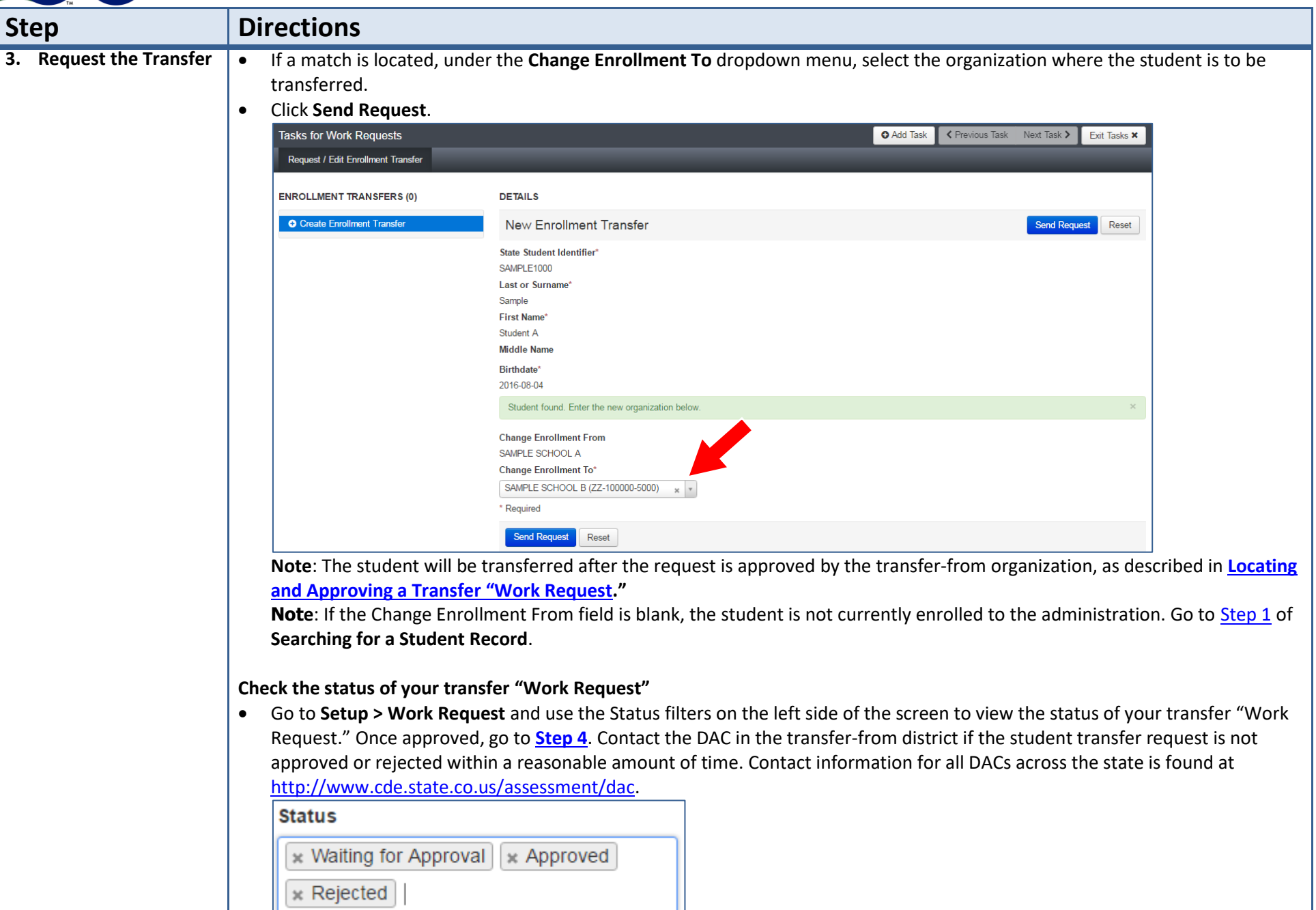

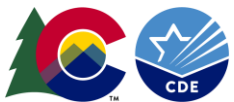

<span id="page-6-0"></span>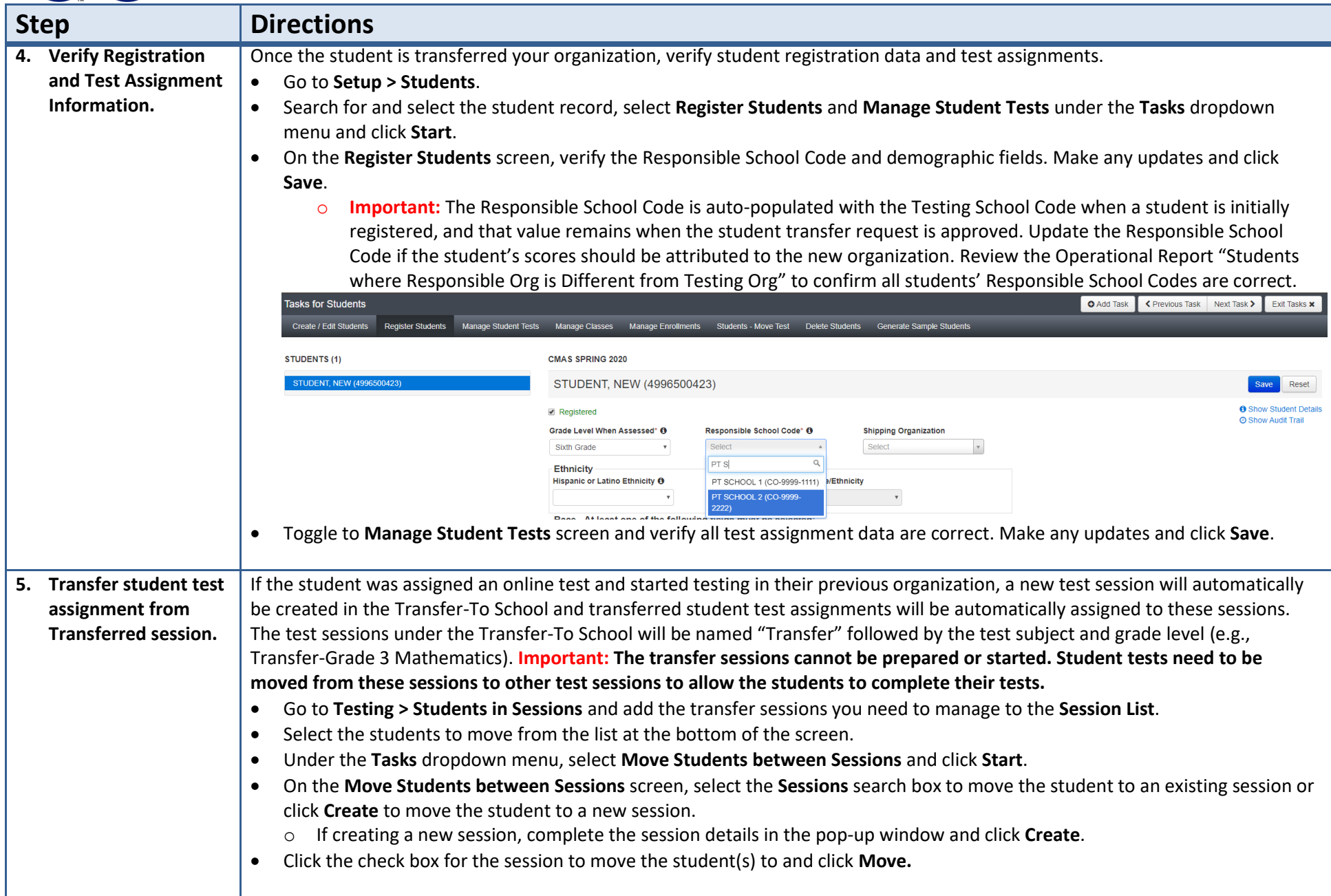

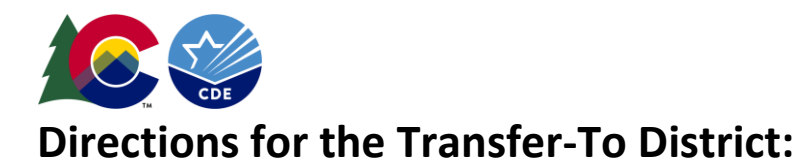

### <span id="page-7-0"></span>How to Register Students through the File Import/Export Process

**Note:** Only students who are not enrolled to another organization will be registered without error.

The purpose of this section is to provide information on how to use PearsonAccess<sup>next</sup> to successfully manage students who move prior to the start of the test administration but after the initial Student Registration/Personal Needs Profile (SR/PNP) import. This can be completed by users assigned the **Sensitive Data** addon role.

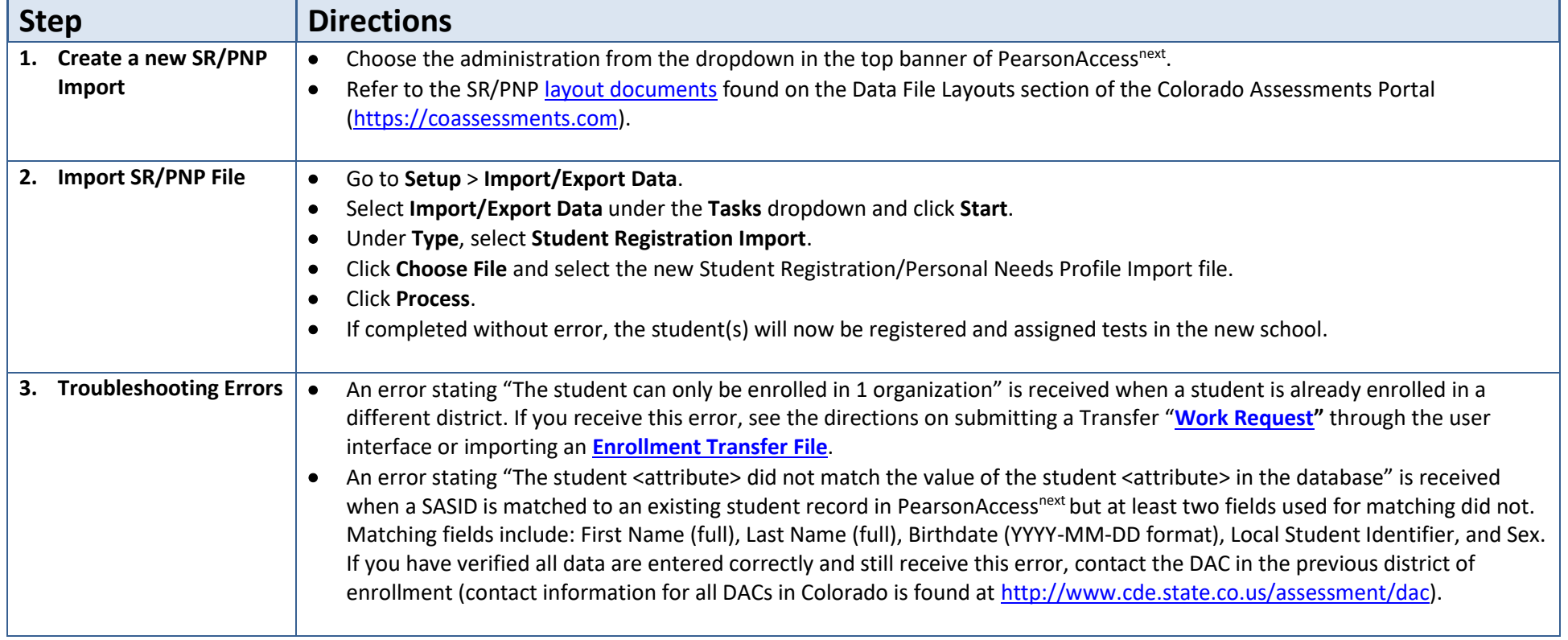

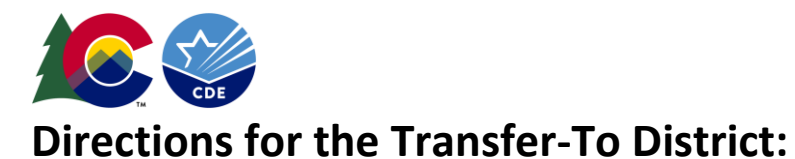

### <span id="page-8-0"></span>How to Request Transfers through the File Import/Export Process

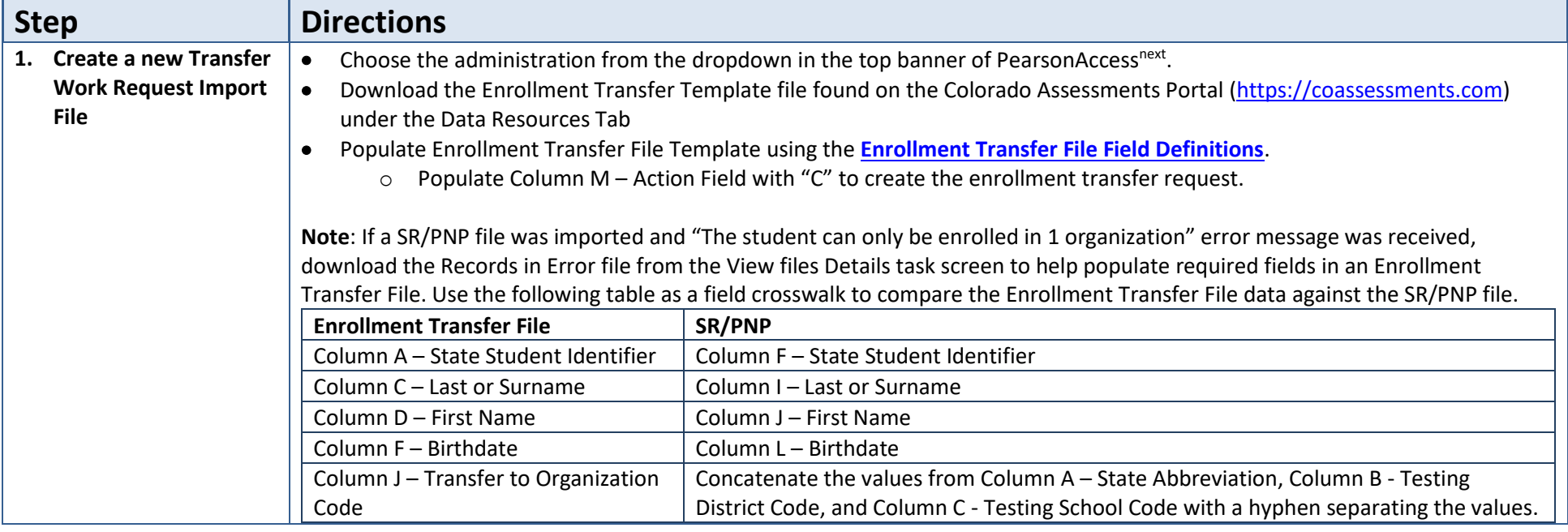

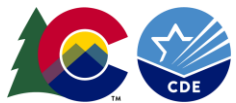

<span id="page-9-0"></span>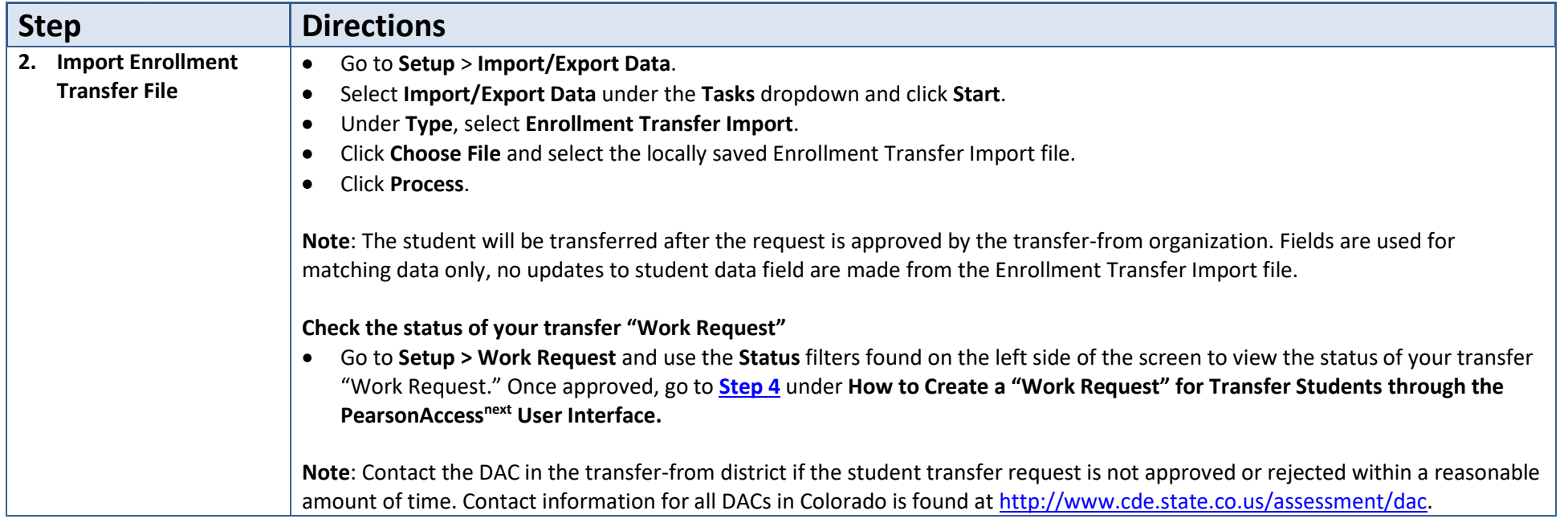

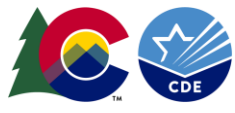

# <span id="page-10-0"></span>**A Student Moved Away from the District - Directions for the Transfer-From District:**

#### <span id="page-10-1"></span>How to Approve/Reject Transfers through the PearsonAccess<sup>next</sup> User Interface

The purpose of this section is to provide information on how to use PearsonAccess<sup>next</sup> to successfully transfer students who move from your organization. Users assigned the **LEA/District Test Coordinator** role, or the **Sensitive Data** role can review, approve, and reject student transfers through the "Work Request" screen.

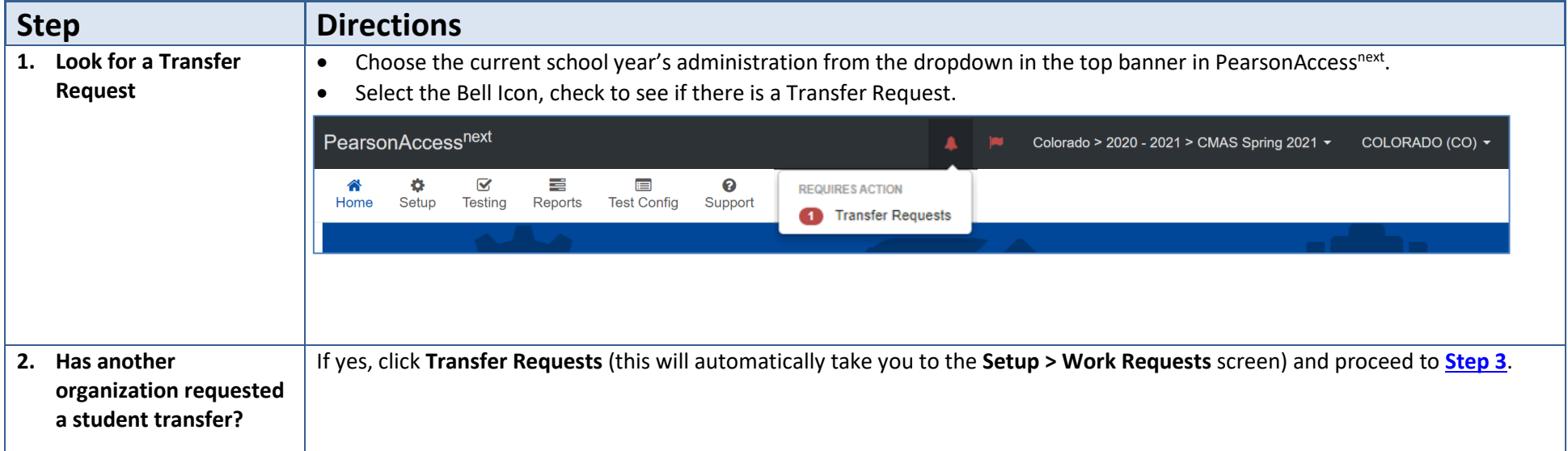

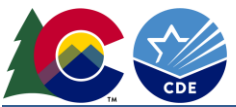

<span id="page-11-0"></span>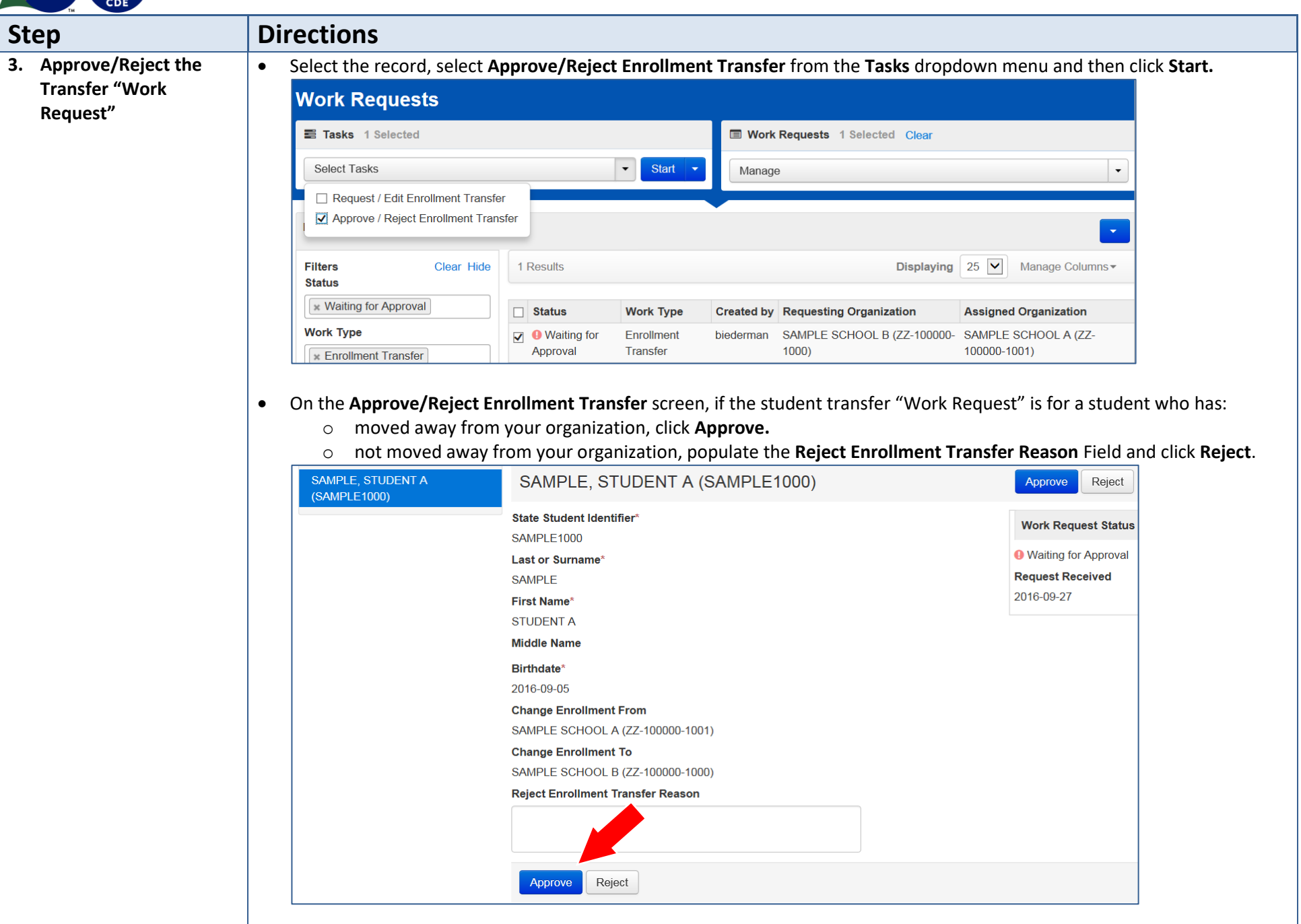

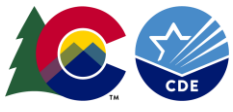

# **Directions for the Transfer-From District:**

# <span id="page-12-0"></span>How to Approve/Reject Transfers through the File Import/Export Process

The purpose of this section is to provide information on how to use PearsonAccess<sup>next</sup> to successfully transfer students who move from your organization. Users assigned the **LEA/District Test Coordinator,** or the **Sensitive Data** role can review, approve, and reject student transfers through the Enrollment Transfer process.

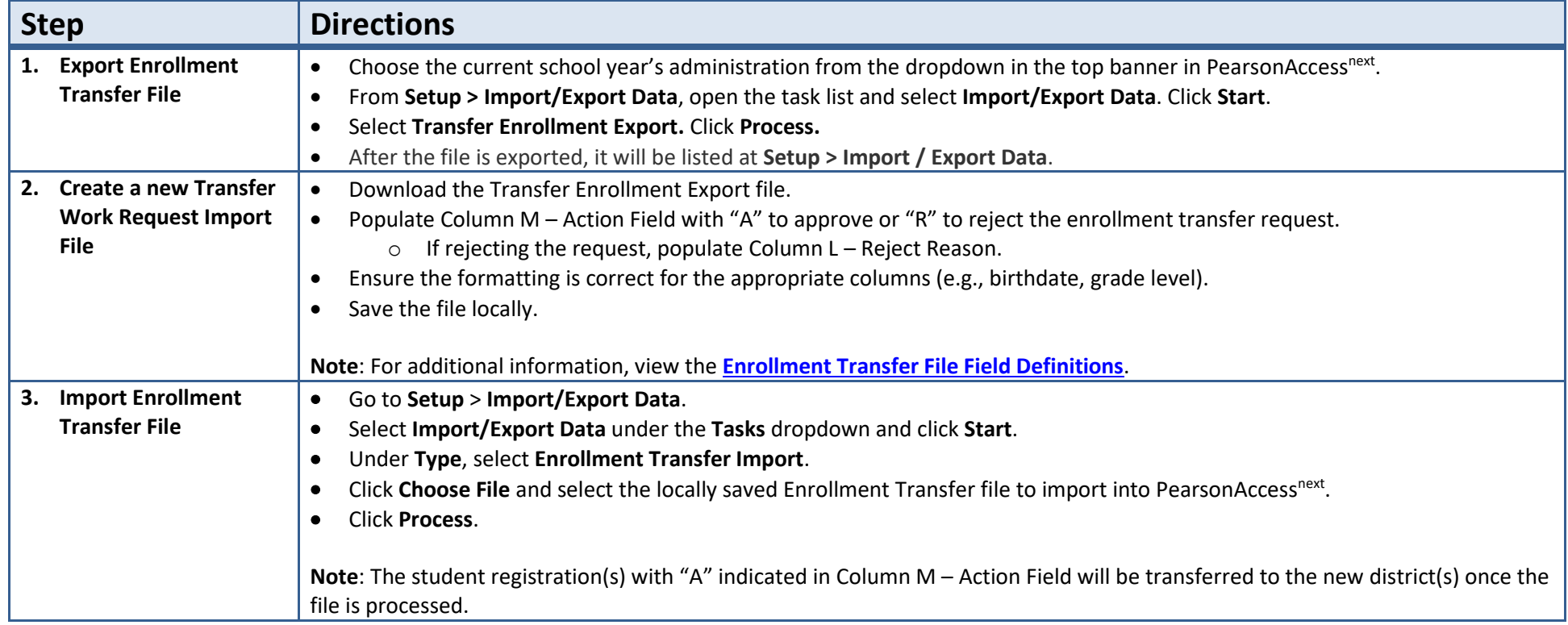

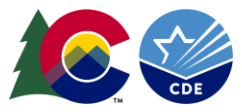

# <span id="page-13-0"></span>**Enrollment Transfer File Field Definitions**

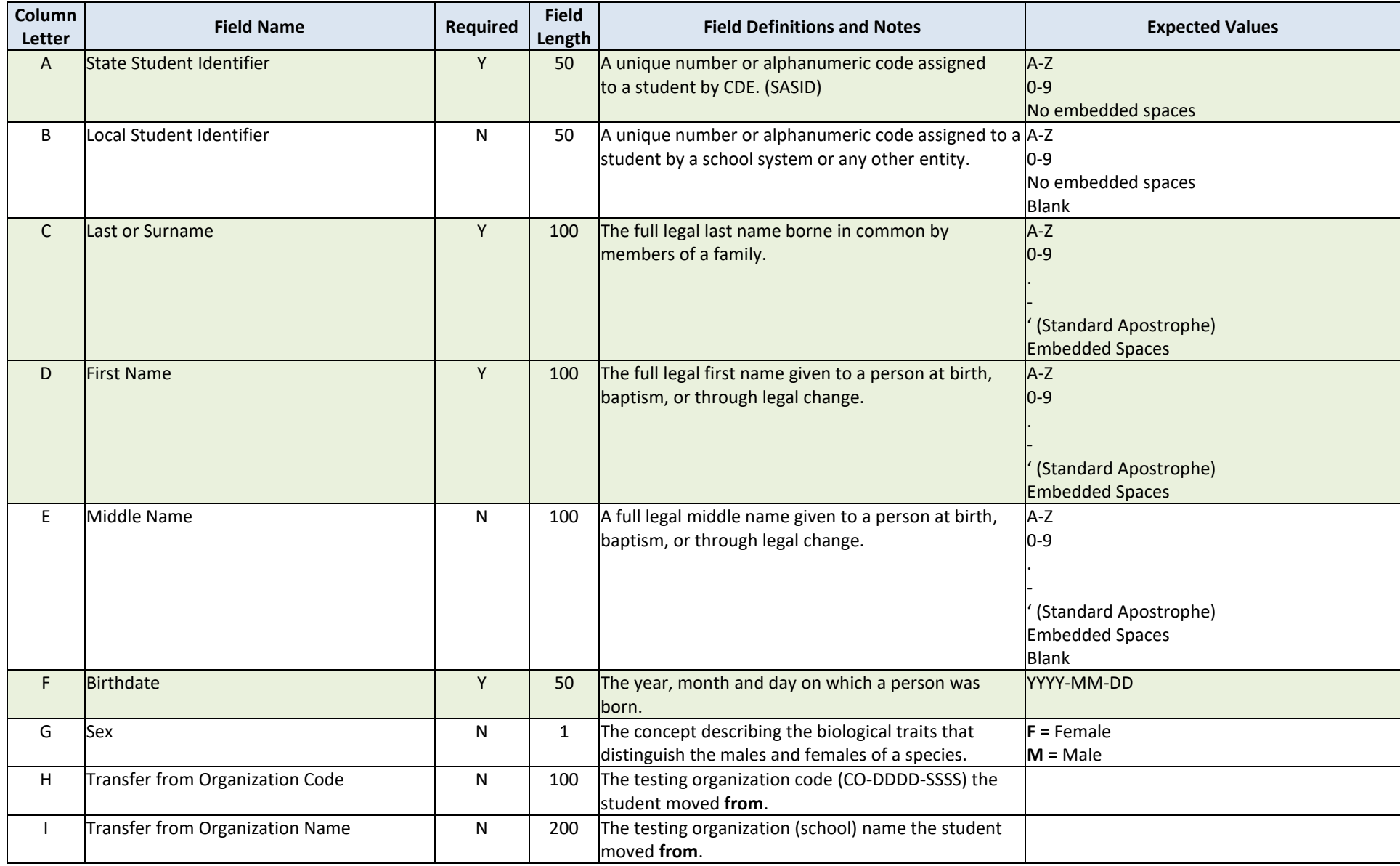

![](_page_14_Picture_0.jpeg)

![](_page_14_Picture_213.jpeg)

![](_page_15_Picture_0.jpeg)

<span id="page-15-1"></span><span id="page-15-0"></span>![](_page_15_Picture_58.jpeg)